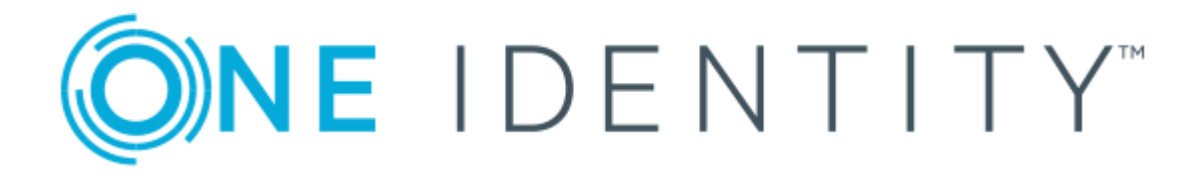

# One Identity Manager 8.1

# Chargeback Administration Guide

#### **Copyright 2019 One Identity LLC.**

#### **ALL RIGHTS RESERVED.**

This guide contains proprietary information protected by copyright. The software described in this guide is furnished under a software license or nondisclosure agreement. This software may be used or copied only in accordance with the terms of the applicable agreement. No part of this guide may be reproduced or transmitted in any form or by any means, electronic or mechanical, including photocopying and recording for any purpose other than the purchaser's personal use without the written permission of One Identity LLC .

The information in this document is provided in connection with One Identity products. No license, express or implied, by estoppel or otherwise, to any intellectual property right is granted by this document or in connection with the sale of One Identity LLC products. EXCEPT AS SET FORTH IN THE TERMS AND CONDITIONS AS SPECIFIED IN THE LICENSE AGREEMENT FOR THIS PRODUCT, ONE IDENTITY ASSUMES NO LIABILITY WHATSOEVER AND DISCLAIMS ANY EXPRESS, IMPLIED OR STATUTORY WARRANTY RELATING TO ITS PRODUCTS INCLUDING, BUT NOT LIMITED TO, THE IMPLIED WARRANTY OF MERCHANTABILITY, FITNESS FOR A PARTICULAR PURPOSE, OR NON-INFRINGEMENT. IN NO EVENT SHALL ONE IDENTITY BE LIABLE FOR ANY DIRECT, INDIRECT, CONSEQUENTIAL, PUNITIVE, SPECIAL OR INCIDENTAL DAMAGES (INCLUDING, WITHOUT LIMITATION, DAMAGES FOR LOSS OF PROFITS, BUSINESS INTERRUPTION OR LOSS OF INFORMATION) ARISING OUT OF THE USE OR INABILITY TO USE THIS DOCUMENT, EVEN IF ONE IDENTITY HAS BEEN ADVISED OF THE POSSIBILITY OF SUCH DAMAGES. One Identity makes no representations or warranties with respect to the accuracy or completeness of the contents of this document and reserves the right to make changes to specifications and product descriptions at any time without notice. One Identity does not make any commitment to update the information contained in this document.

If you have any questions regarding your potential use of this material, contact:

One Identity LLC. Attn: LEGAL Dept 4 Polaris Way Aliso Viejo, CA 92656

Refer to our Web site ([http://www.OneIdentity.com](http://www.oneidentity.com/)) for regional and international office information.

#### **Patents**

One Identity is proud of our advanced technology. Patents and pending patents may apply to this product. For the most current information about applicable patents for this product, please visit our website at [http://www.OneIdentity.com/legal/patents.aspx](http://www.oneidentity.com/legal/patents.aspx).

#### **Trademarks**

One Identity and the One Identity logo are trademarks and registered trademarks of One Identity LLC. in the U.S.A. and other countries. For a complete list of One Identity trademarks, please visit our website at [www.OneIdentity.com/legal](http://www.oneidentity.com/legal). All other trademarks are the property of their respective owners.

#### **Legend**

- **WARNING: A WARNING icon indicates a potential for property damage, personal injury, or death.**
- **CAUTION: A CAUTION icon indicates potential damage to hardware or loss of data if instructions are not followed.**
- IMPORTANT, NOTE, TIP, MOBILE, or VIDEO: An information icon indicates supporting Œ information.

One Identity Manager Chargeback Administration Guide Updated - March 2019 Version - 8.1

# **Contents**

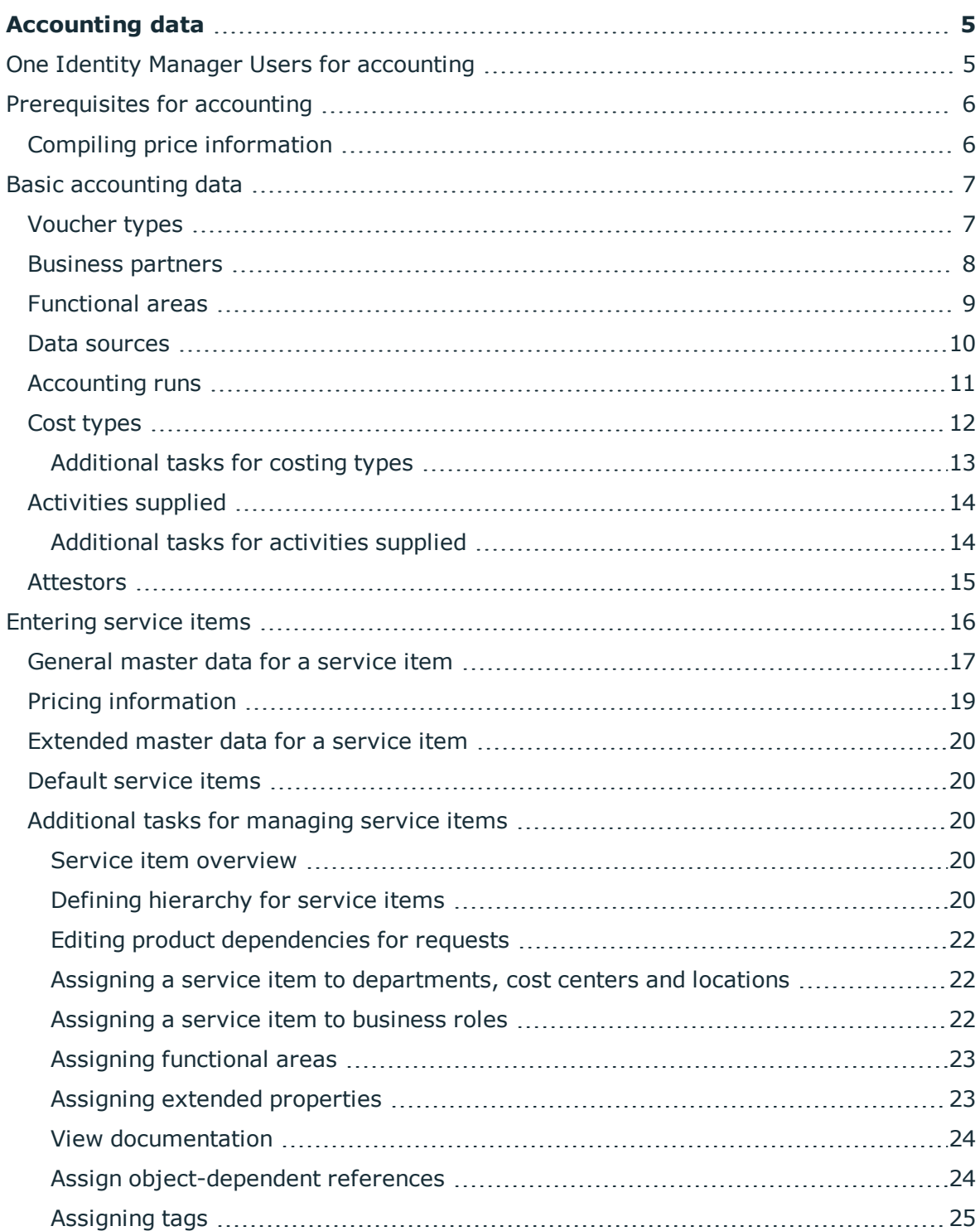

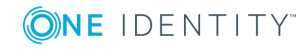

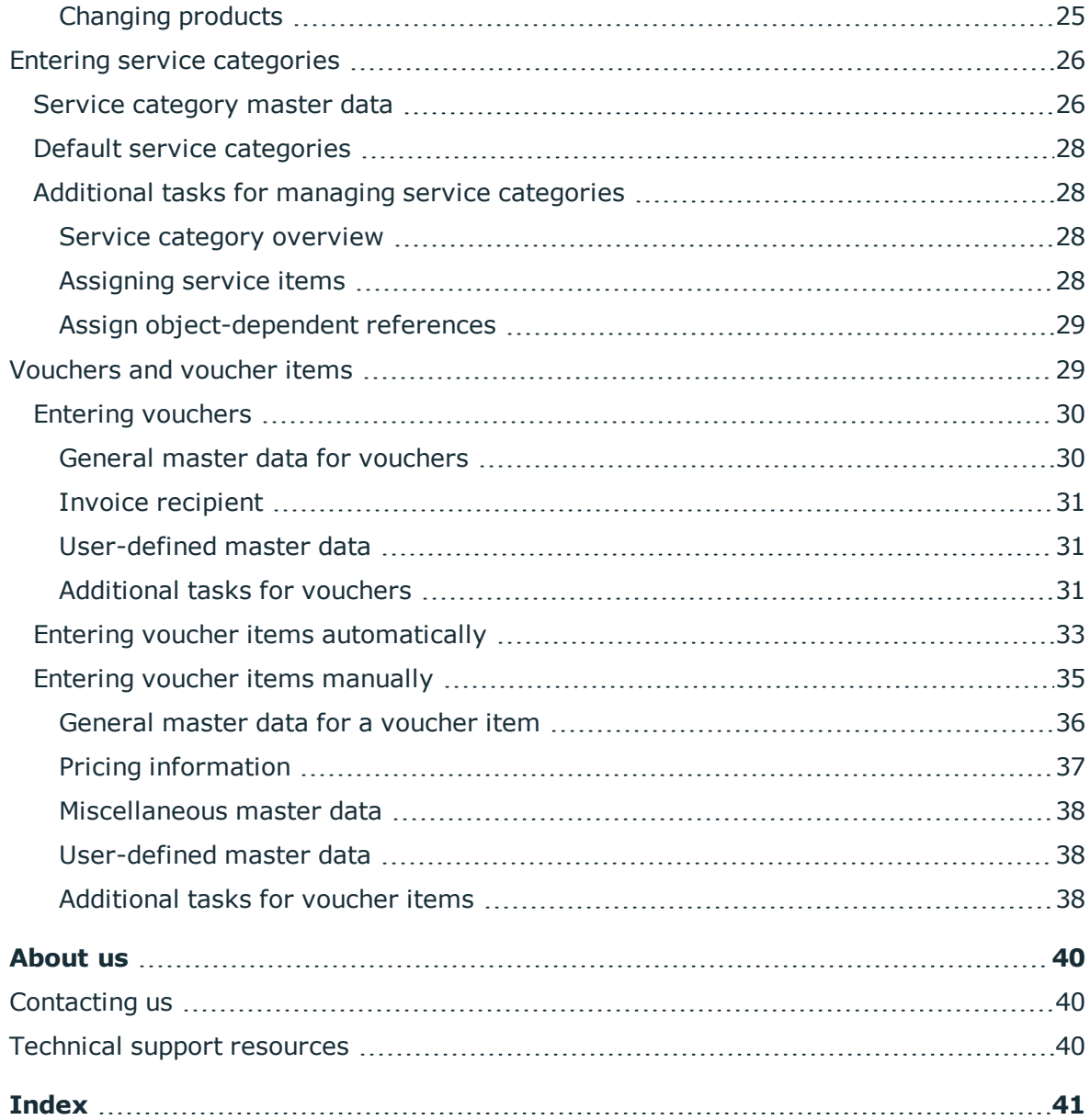

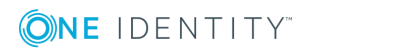

# **Accounting data**

<span id="page-4-0"></span>One Identity Manager allows you to settle the costs incurred of all internal and external IT services rendered by a company. Not only physical devices and software, leasing or rental, but also storage space for repositories and mailboxes or time related factors such as accrued help desk calls can be entered and invoiced.

Accounting of IT expenditure is a very company specific procedure. Therefore, the One Identity Manager accounting module provides a basic structure for entering, evaluating and invoicing accrued costs. It is important to customize this to suit your the company's needs.

One Identity Manager supports you with your question:

Who, when, what and how much to whom at which price?

# <span id="page-4-1"></span>**One Identity Manager Users for accounting**

The following users are used for setting up and administration of accounting.

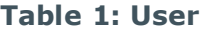

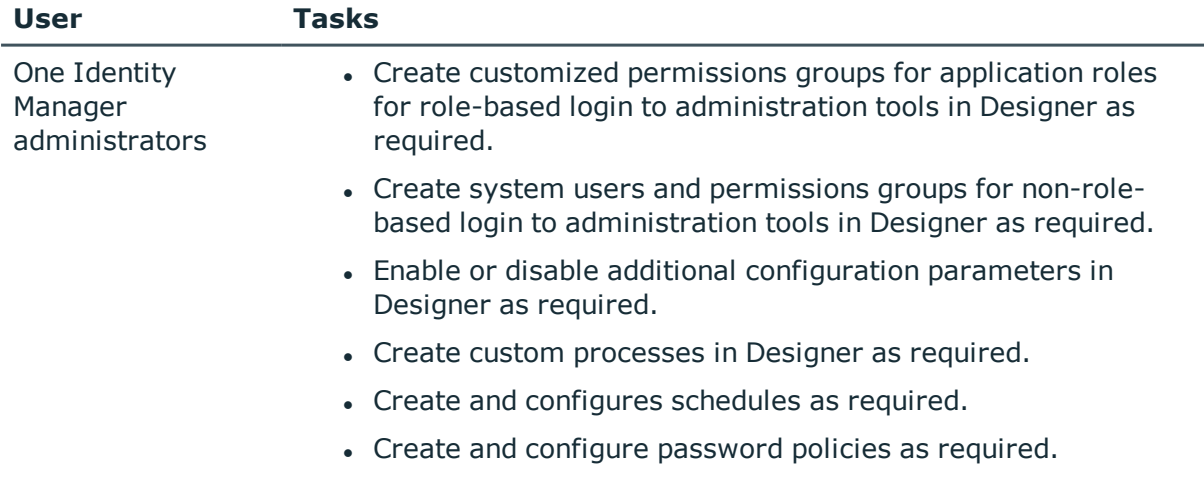

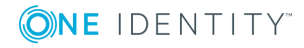

**5**

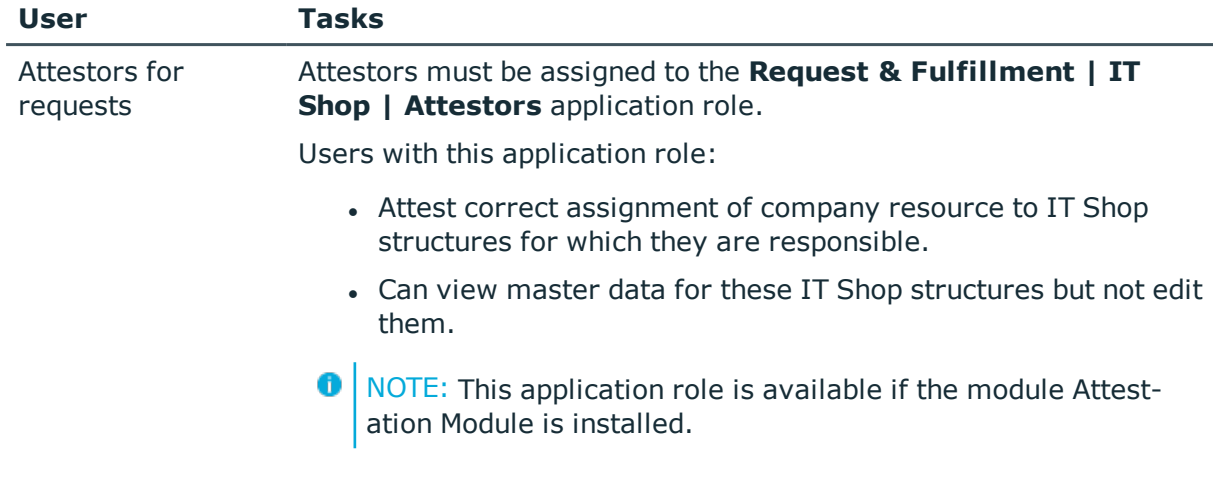

# <span id="page-5-0"></span>**Prerequisites for accounting**

One Identity Manager components are available for accounting if the **Accounting** configuration parameter is set.

• Check whether the configuration parameter is set in the Designer. Otherwise, set the configuration parameter and compile the database.

Internal as well as external data sources can be used to invoice IT services supplies and their costs. All company resources stored in the One Identity Manager database and their assigned price information are available as internal data sources. You can use a CSV file as an external data source, for example.

Price information is entered in the One Identity Manager database for service items. Add a service item for every company resource to be invoiced. You can group individual service items into service categories.

The supplied services are grouped together in voucher for accounting. You can create voucher automatically or manually.

#### **Related Topics**

- $\cdot$  [Entering](#page-15-0) service items on page 16
- Entering service [categories](#page-25-0) on page 26
- [Vouchers](#page-28-1) and voucher items on page 29

# <span id="page-5-1"></span>**Compiling price information**

All price information, whether purchase price, sales price, or internal transfer price, relates to one unit of the given goods or services. This applies to service items, service categories, and voucher items. In the case of voucher items, item prices are also

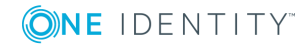

calculated from the amount and price. Item prices are rounded to 2 decimal places. The price supplies the voucher value for vouchers. This means they are the sum of the item prices of all the voucher's items.

Amounts are displayed by default to three decimal places, prices to two decimal places in Manager. The number of decimal places to enter can be modified in Designer. For more detailed information, see the *One Identity Manager Configuration Guide*.

# <span id="page-6-0"></span>**Basic accounting data**

Various basic data are required for accounting.

- [Voucher](#page-6-1) types
- [Business](#page-7-0) partners
- [Functional](#page-8-0) areas
- Data [sources](#page-9-0)
- **[Activities](#page-13-0) supplied**
- Cost [types](#page-11-0)
- [Accounting](#page-10-0) runs
- [Attestors](#page-14-0)

# <span id="page-6-1"></span>**Voucher types**

Voucher types are used to classify vouchers. The "Delivery" and "Receipt" voucher types are supplied by default.

#### *To edit a voucher type*

- 1. Select **Accounting | Basic configuration data | Voucher types**.
- 2. Select the voucher type in the result list. Select **Change master data**.
	- $OR -$
	- Click  $\mathbf{r}$  in the result list toolbar.
- 3. Edit the voucher type's master data.
- 4. Save the changes.

Enter the following properties for a voucher type.

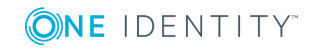

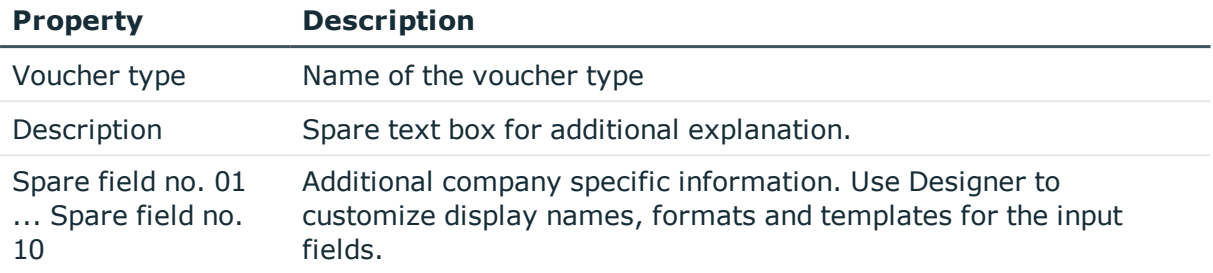

#### **Table 2: General master data for voucher types**

# <span id="page-7-0"></span>**Business partners**

You can enter a manufacturer for a service item. In One Identity Manager, you can enter the data for external businesses that might come into question as manufacturers, suppliers or partners.

### *To edit business partners*

- 1. Select **Accounting | Basic configuration data | Business partners**.
- 2. Select a business partner in the result list. Select **Change master data**.

- OR -

Click  $\mathbf{r}$  in the result list toolbar.

- 3. Edit the business partner's master data.
- 4. Save the changes.

Enter the following data for a company:

#### **Table 3: General Master Data for a Company**

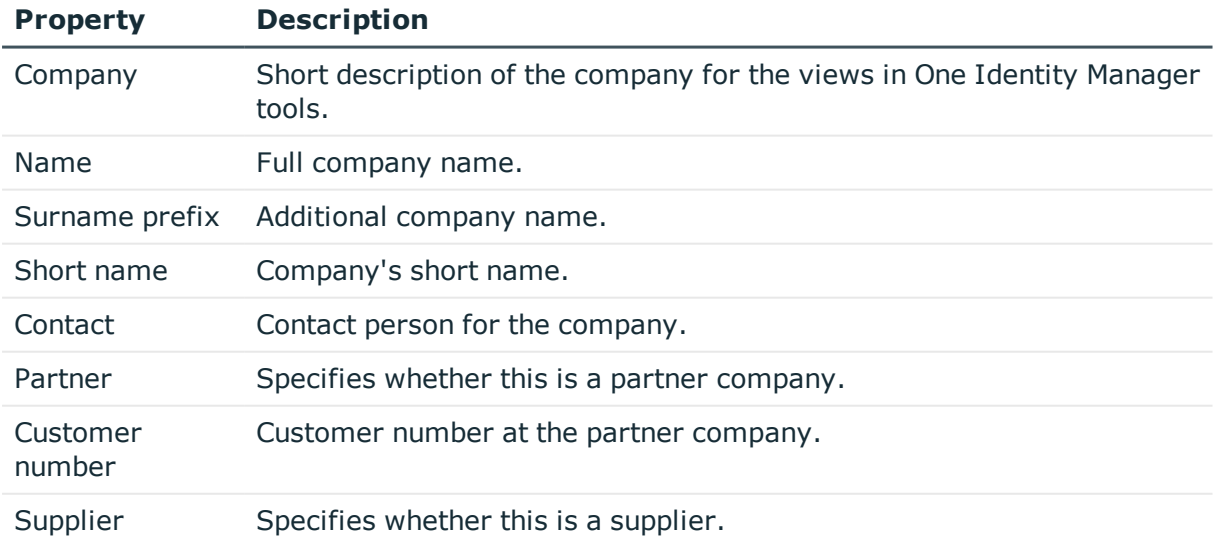

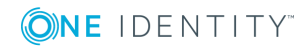

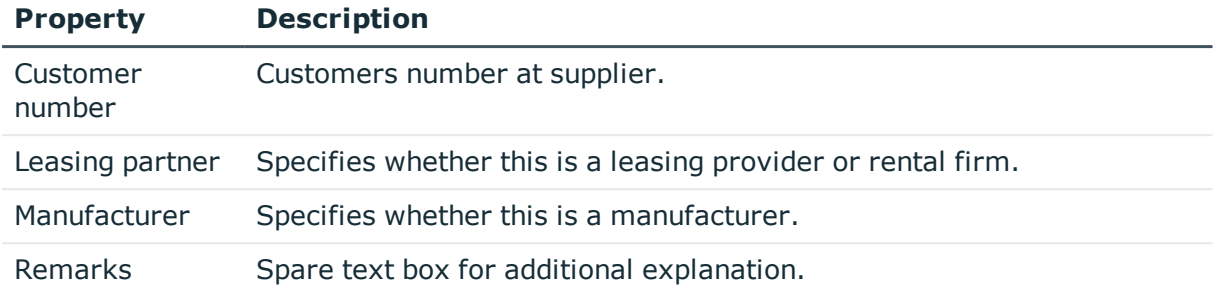

### **Table 4: Company address**

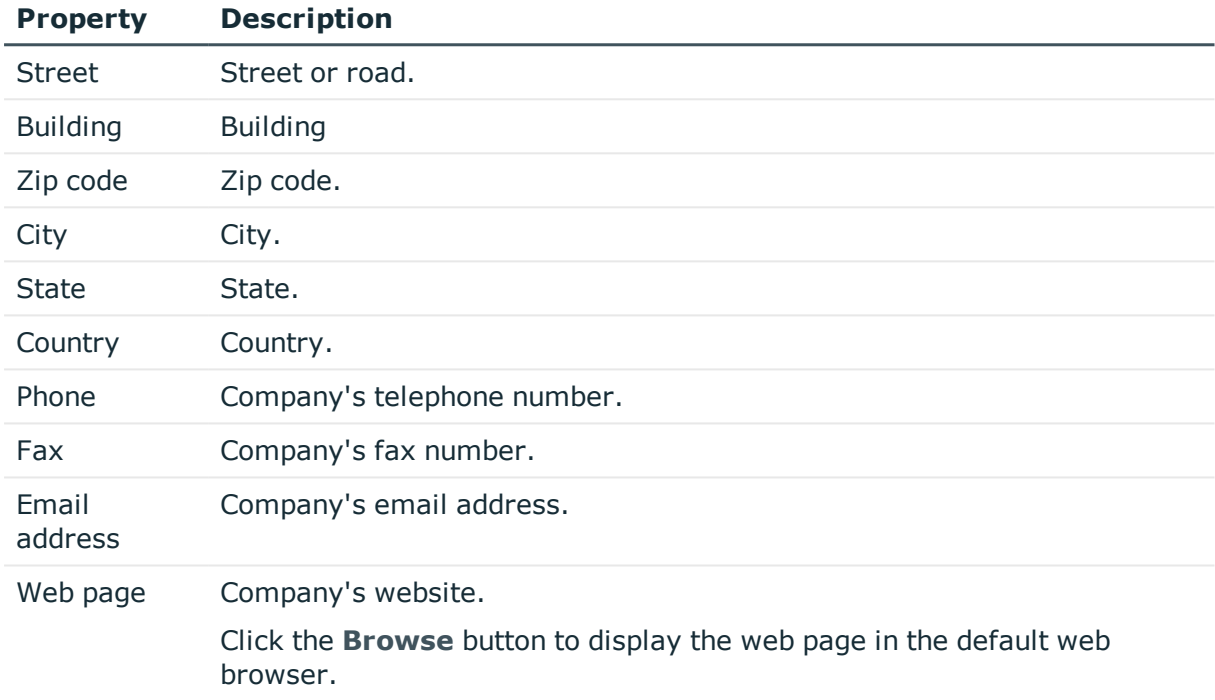

# <span id="page-8-0"></span>**Functional areas**

To analyze rule checks for different areas of your company in the context of Identity Audit, you can set up functional areas. Functional areas can be assigned to hierarchical roles and service items. You can enter criteria that provide information about risks from rule violations for functional areas and hierarchical roles. To do this, you specify how many rule violations are permitted in a functional area or a role. You can enter separate assessment criteria for each role, such as a risk index or transparency index.

### **Example for using functional areas**

The risk of rule violation should be analyzed for service items. Proceed as follows:

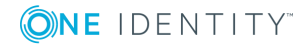

**9**

- 1. Set up functional areas.
- 2. Assign service items to the functional areas.
- 3. Define assessment criteria for the functional areas.
- 4. Assign compliance rules required for the analysis to the functional area.
- 5. Use the One Identity Manager report function to create a report that prepares the result of rule checking for the functional area by any criteria.

#### *To edit functional areas*

- 1. Select the category **Accounting | Basic configuration data | Functional areas**.
- 2. Select the functional area in the result list. Select **Change master data**.
	- OR -

Click  $\mathbf{r}$  in the result list toolbar.

- 3. Edit the function area master data.
- 4. Save the changes.

Enter the following data for a functional area.

#### **Table 5: Functional area properties**

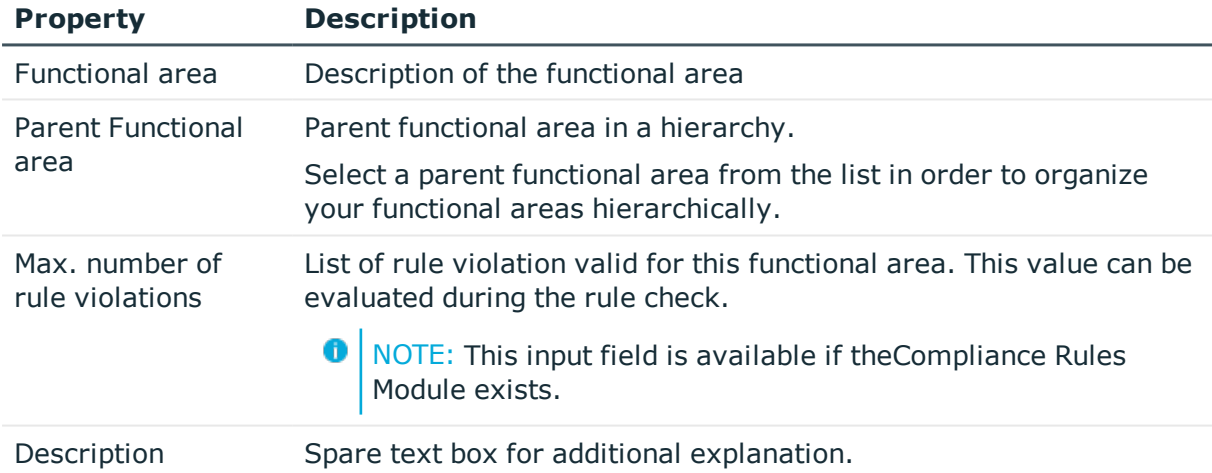

### **Related Topics**

• One Identity Manager Compliance Rules Administration Guide

## <span id="page-9-0"></span>**Data sources**

You can store internal and external data source used to collect data for the accounting function. Data sources can, for example, be copied into resulting voucher items to retain transparency of the data origin. If the data is made available in a CSV file imported into the One Identity Manager database, for example, internal data sources can be defined for this.

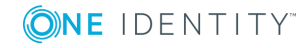

If data is determined in One Identity Manager using the One Identity Manager Service's collector function, for example, you can define internal data sources for it.

### *To edit a data source*

- 1. Select **Accounting | Basic configuration data | Data sources**.
- 2. Select the data source in the result list. Select **Change master data**.

- OR -

Click  $\mathbf{t}$  in the result list toolbar.

- 3. Edit the data source's master data.
- 4. Save the changes.

Enter the following properties for a data source.

### **Table 6: General master data for data source**

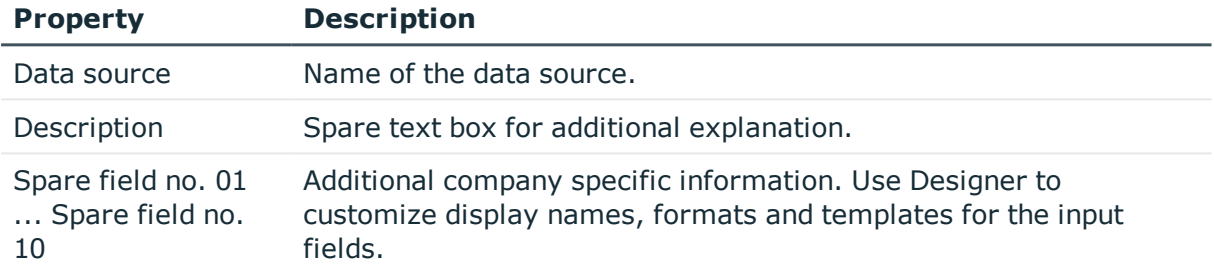

# <span id="page-10-0"></span>**Accounting runs**

Accounting runs execute events required for automatic accounting, for example, data collection or data importing. These events are grouped together on a form and you can trigger them from there.

#### *To edit events for accounting runs*

- 1. Select **Accounting | Basic configuration data | Accounting runs**.
- 2. Select an accounting run in the result list. Select **Change master data**.
	- $-$  OR  $-$

Click  $\mathbf{t}$  in the result list toolbar.

- 3. Edit the accounting run's master data.
- 4. Save the changes.

Enter the following properties for an accounting run.

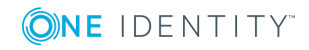

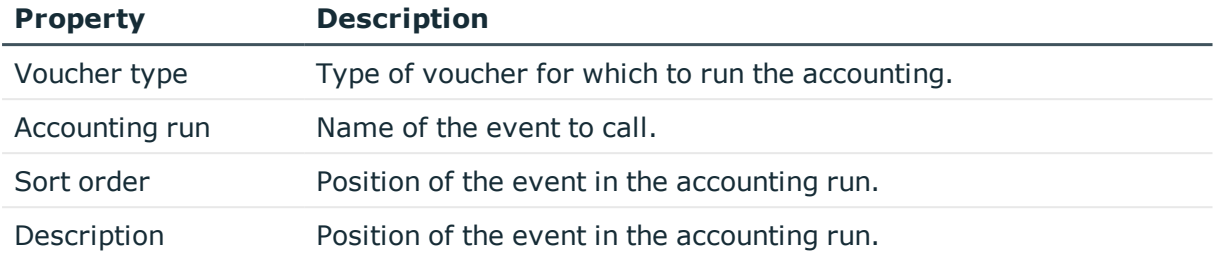

#### **Table 7: General master data for an accounting run**

### **Related Topics**

• Entering voucher items [automatically](#page-32-0) on page 33

# <span id="page-11-0"></span>**Cost types**

Here you can maintain costing types under which voucher items are booked. For example, Infrastructure vouchers or service items.

### *To edit a costing type*

- 1. Select **Accounting | Basic configuration data | Cost types**.
- 2. Select a costing type in the result list. Select **Change master data**.
	- $-$  OR  $-$

Click  $\mathbf{r}$  in the result list toolbar.

- 3. Edit the costing type's master data.
- 4. Save the changes.

Enter the following properties for a costing type.

#### **Table 8: General master data for costing type**

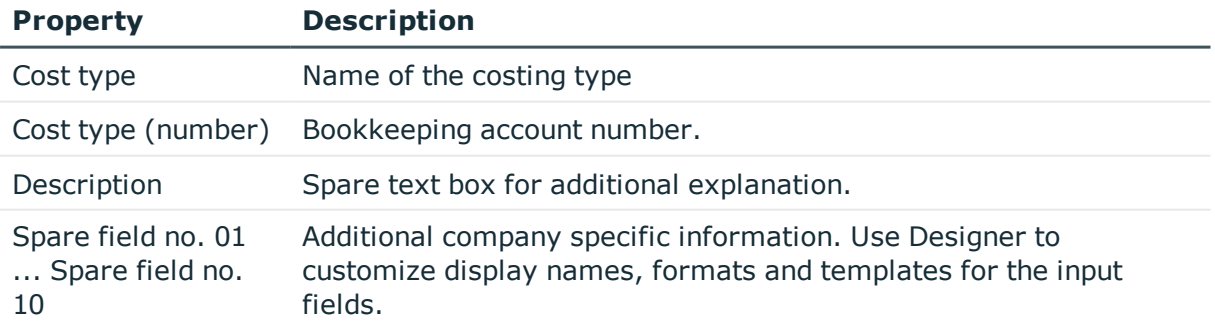

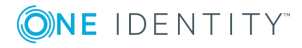

## <span id="page-12-0"></span>**Additional tasks for costing types**

After you have entered the master data, you can apply different tasks to it. The task view contains different forms with which you can run the following tasks.

### <span id="page-12-3"></span>**Overview of costing types**

### *To obtain an overview of a costing type*

- 1. Select **Accounting | Basic configuration data | Cost types**.
- 2. Select the costing type in the result list.
- 3. Select **Cost type overview** in the task view.

### <span id="page-12-2"></span>**Assigning service items**

Assign service items to costing types to be able to invoice them.

### *To assign service items to a costing type*

- 1. Select **Accounting | Basic configuration data | Cost types**.
- 2. Select the costing type in the result list.
- 3. Select **Assign service items** in the task view.
- 4. Assign service items in **Add assignments**.
	- OR -

Delete the service items in **Remove assignments**.

5. Save the changes.

### <span id="page-12-1"></span>**Assigning service categories**

Assign service categories to costing types to be able to invoice them.

### *To assign service categories to a costing type*

- 1. Select **Accounting | Basic configuration data | Cost types**.
- 2. Select the costing type in the result list.
- 3. Select **Assign service categories** in the task view.
- 4. Assign service categories in **Add assignments**.
	- $-$  OR  $-$

In **Remove assignments**, remove the service categories.

5. Save the changes.

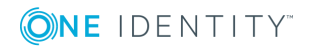

# <span id="page-13-0"></span>**Activities supplied**

Activities supplied can be seen as cost units, for example, products or projects.

### *To edit a supplied activity*

- 1. Select **Accounting | Basic configuration data | Activities supplied**.
- 2. Select an activity in the result list. Select **Change master data**.
	- OR -

Click  $\ddot{\mathbf{r}}$  in the result list toolbar.

- 3. Edit the activity's master data.
- 4. Save the changes.

Enter the following properties for the activity supplied.

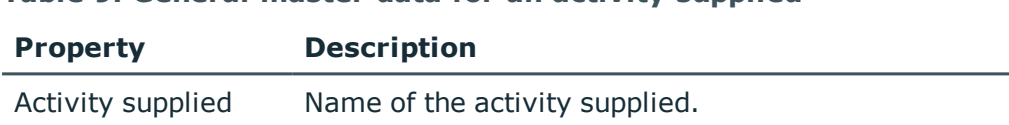

### **Table 9: General master data for an activity supplied**

Description Spare text box for additional explanation.

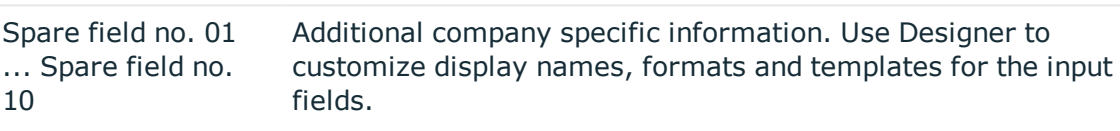

## <span id="page-13-1"></span>**Additional tasks for activities supplied**

After you have entered the master data, you can apply different tasks to it. The task view contains different forms with which you can run the following tasks.

### <span id="page-13-2"></span>**Overview of activities supplied**

*To obtain an overview of a supplied activity.*

- 1. Select **Accounting | Basic configuration data | Activities supplied**.
- 2. Select the activity in the result list.
- 3. Select **Activity supplied overview** in the task view.

### **Assigning service items**

Assign service items to activities supplied to be able to invoice them.

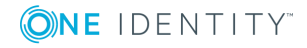

### *To assign service items to an activity supplied*

- 1. Select **Accounting | Basic configuration data | Activities supplied**.
- 2. Select the activity in the result list.
- 3. Select **Assign service items** in the task view.
- 4. Assign service items in **Add assignments**.
	- OR -

Delete the service items in **Remove assignments**.

<span id="page-14-1"></span>5. Save the changes.

### **Assigning service categories**

Assign a service categories to activities supplied to be able to invoice them.

### *To assign service categories to an activity supplied*

- 1. Select **Accounting | Basic configuration data | Activities supplied**.
- 2. Select the activity in the result list.
- 3. Select **Assign service categories** in the task view.
- 4. Assign service categories in **Add assignments**.
	- OR -

In **Remove assignments**, remove the service categories.

<span id="page-14-0"></span>5. Save the changes.

# **Attestors**

Installed modules: Attestation Module

In One Identity Manager, you can specify which employees are used as attestors for service items and service categories in attestation cases if the approval workflow is set up accordingly. To do this, assign a service item or a service category to an attestor's application role. Assign employees that are authorized to attest accounting data to this application role. A default application role for attestors is available in One Identity Manager. You may create other application roles as required.

For detailed information about implementing and editing application roles, see the *One Identity Manager Authorization and Authentication Guide*.

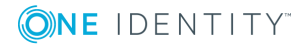

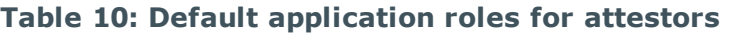

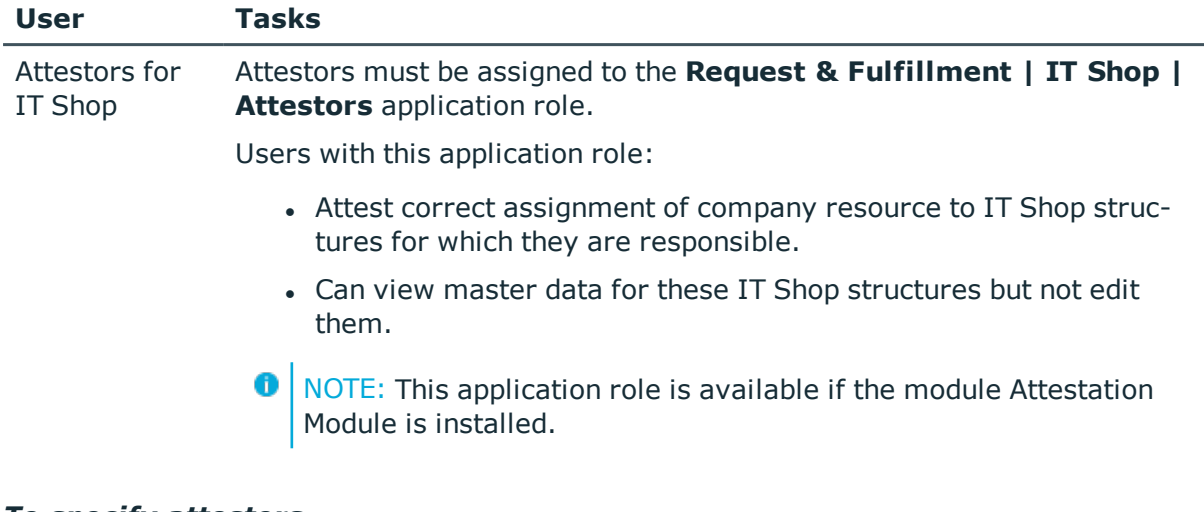

### *To specify attestors*

- 1. Select **Accounting | Basic configuration data | Attestors**.
- 2. Select **Assign employees**.
- 3. Assign employees in **Add assignments**.
	- 0 TIP: In the **Remove assignments** area, you can remove the assignment of employees.

### *To remove an assignment*

- Select the employee and double click  $\bigcirc$ .
- <span id="page-15-0"></span>4. Save the changes.

# **Entering service items**

In order to invoice company resources internally, a service item must be assigned to them. The price information is entered in the service item. Add a service item for every company resource to be invoiced. You can group individual service items into service categories.

#### *To edit service items*

- 1. Select the category **Accounting | Service items**.
- 2. Select the product's service item in the result list.

 $-$  OR  $-$ 

Click  $\mathbf{r}$  in the result list toolbar.

- 3. Select **Change master data**.
- 4. Enter the service item's master data.
- 5. Save the changes.

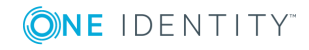

**16**

# <span id="page-16-0"></span>**General master data for a service item**

Enter the following data on **General**: If you add a new service item, you must fill out the required fields.

| <b>Master Data</b>                                             | <b>Meaning</b>                                                                                                    |
|----------------------------------------------------------------|----------------------------------------------------------------------------------------------------|
| Service item                                                   | Service item name                                                                                                    |
| Special service item                                           | If a product is used for a specific purpose, for example, for<br>product collection, then mark it as a special service item.     |
| Service category                                               | Group individual products into a collection of products. Select an<br>existing service category from the list or add a new one.  |
|                                                                | To create a new service category, click <b>:</b> Enter at least one name<br>for the service item.                                |
| Product owners                                                 | Assign a Request & Fulfillment   IT Shop   Product owner<br>application role.                                                    |
|                                                                | This property is only available if the <b>QER   ITShop</b> configuration<br>parameter is enabled.                                |
| <b>Attestors</b>                                               | Assign a Request & Fulfillment   IT Shop   Attestor applic-<br>ation role.                                                       |
|                                                                | The members of this application role can chosen as attestor in an<br>attestation procedure.                                      |
|                                                                | To create a new application role, click $\frac{1}{x}$ . Enter the application role<br>name and assign a parent application role. |
|                                                                | Attestors can only be assigned if the <b>QER   ITShop</b> configuration<br>parameter is enabled.                                 |
| Cost center                                                    | Cost center for booking the service item in the accounts.                                                                        |
| Manufacturer                                                   | Manufacturer data.                                                                                                    |
| Terms of use                                                   | Terms of use for the product. The product can only be requested if<br>the requester has accepted the terms of use.               |
|                                                                | This property is only available if the $QER \mid TTShop$ configuration<br>parameter is enabled.                                  |
| Request number,<br>product code,<br>product code<br>(foreign). | Company specific service item properties.                                                                                        |
| Activity supplied                                              | Select a activity from the menu.                                                                                                 |

**Table 11: General Master Data for a Service Item**

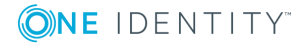

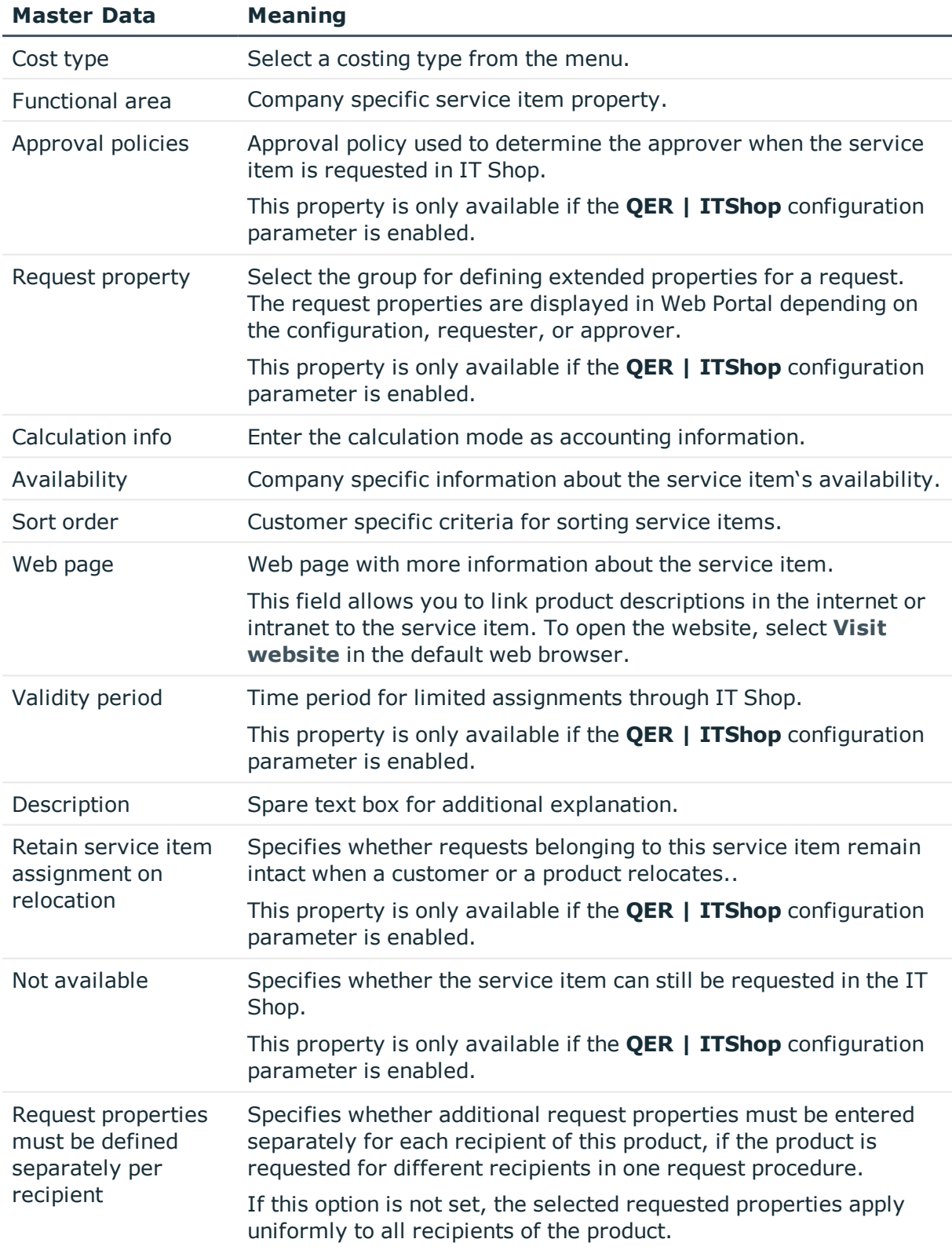

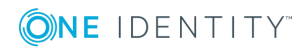

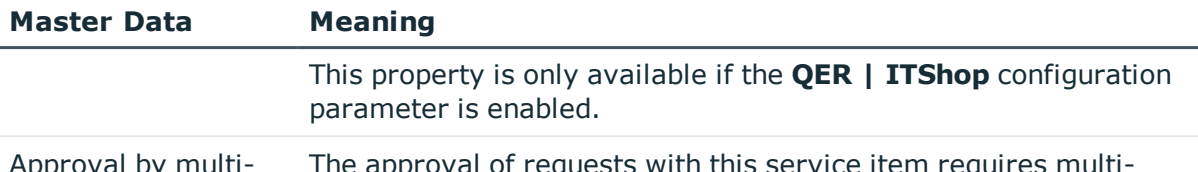

Approval by multifactor authentication factor authentication. The approval of requests with this service item requires multi-

### **Detailed information about this topic**

- Entering service [categories](#page-25-0) on page 26
- [Attestors](#page-14-0) on page 15
- $\cdot$  [Business](#page-7-0) partners on page 8
- $\cdot$  [Activities](#page-13-0) supplied on page 14
- Cost [types](#page-11-0) on page 12
- [Functional](#page-8-0) areas on page 9

### **Related Topics**

- One Identity Manager IT Shop Administration Guide
- One Identity Manager Attestation Administration Guide

# <span id="page-18-0"></span>**Pricing information**

Enter the required pricing information for booking the service item to the accounts on the **Calculation** tab.

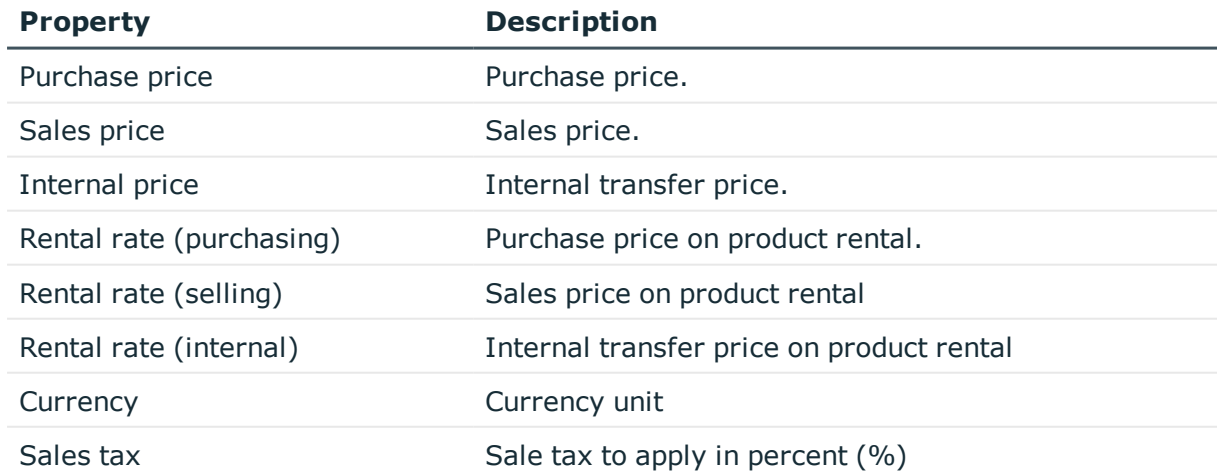

#### **Table 12: Pricing for a Service Item**

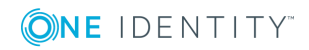

### **Related Topics**

 $\cdot$  Compiling price [information](#page-5-1) on page 6

# <span id="page-19-0"></span>**Extended master data for a service item**

On the **Picture** tab you can import an image of the product into the data base. Select the path where the picture is stored.

Additional company specific information. Use Designer to customize display names, formats and templates for the input fields.

## <span id="page-19-1"></span>**Default service items**

One Identity Manager supplies service items by default.

#### *To edit default service items*

<span id="page-19-2"></span><sup>l</sup> Select **Accounting | Service items | Predefined**.

## **Additional tasks for managing service items**

After you have entered the master data, you can apply different tasks to it. The task view contains different forms with which you can run the following tasks.

### <span id="page-19-3"></span>**Service item overview**

#### *To obtain an overview of a service item*

- 1. Select the category **Accounting | Service items**.
- 2. Select the service item in the result list.
- <span id="page-19-4"></span>3. Select **Service item overview** in the task view.

### **Defining hierarchy for service items**

You can structure service items hierarchically. To do this, assign a service item below or above another service item.

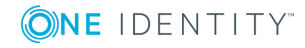

### **Example**

The items "cabling", "service infrastructure", "hotline", and "backup system" are agreed upon by seller and purchaser and given prices. The collective products "service PC", "service notebook", and "service user accounts" are defined within the company. These comprise the single items listed above. The prices for the collective products can be taken from the prices for the single items assuming a corresponding processes have been implemented for this.

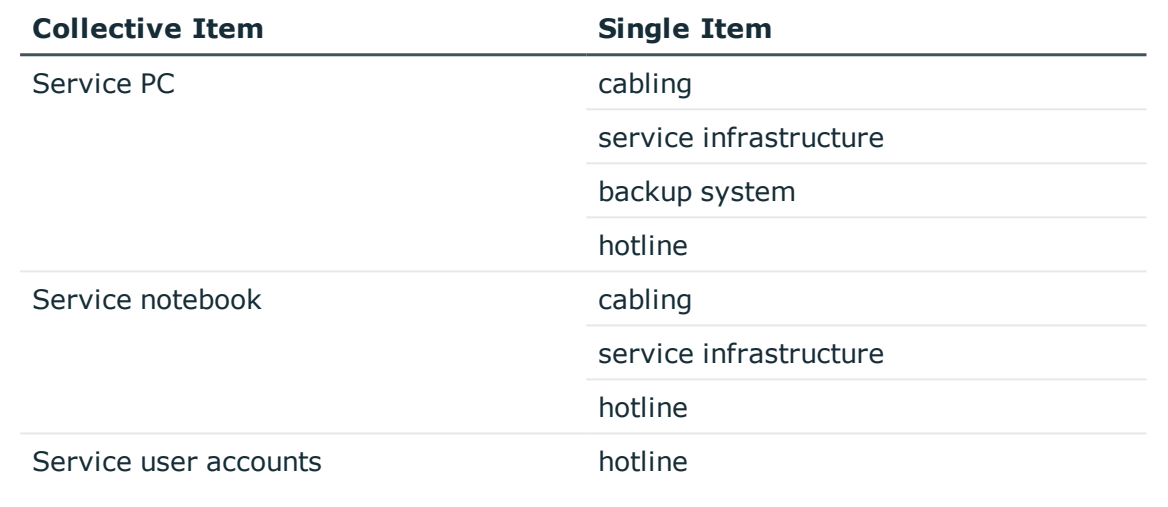

#### **Table 13: Example for grouping collective products**

### *To structure service items hierarchically*

- 1. In the Manager, select the category **Accounting | Service items**.
- 2. Select a service item in the result list.
- 3. Select **Edit service item hierarchy**.
- 4. Select the tab **Child service items** and add the child service items in the area **Add assignments**.
	- OR -

Remove the child service items in **Remove assignments**.

5. Select the tab **Parent service items** and add the parent service items in the area **Add assignments**.

 $- OR -$ 

Remove the parent service items in **Remove assignments**.

6. Save the changes.

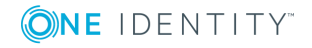

## <span id="page-21-0"></span>**Editing product dependencies for requests**

Dependencies between products are taken into account by IT Shop requests. This task is only available if the configuration parameter **QER | ITShop** is activated. For more information, see the *One Identity Manager IT Shop Administration Guide*.

## <span id="page-21-1"></span>**Assigning a service item to departments, cost centers and locations**

You can issue separate invoices according to the different company structures. To do this assign the service items to departments, cost centers, and locations.

### *To assign a service item to departments, cost centers and locations*

- 1. Select the category **Accounting | Service items**.
- 2. Select the service item in the result list.
- 3. Select **Assign organizations**.

Assign organizations in **Add assignments**.

- <sup>l</sup> Assign departments on the **Departments** tab.
- <sup>l</sup> Assign locations on the **Locations** tab.
- <sup>l</sup> Assign cost centers on the **Cost centers** tab.
- **O** TIP: In the **Remove assignments** area, you can remove the assignment of organizations.

*To remove an assignment*

- Select the organization and double click  $\bigcirc$ .
- <span id="page-21-2"></span>4. Save the changes.

### **Assigning a service item to business roles**

Installed modules: Business Roles Module

You can issue separate invoices according to the different company structures. Assign service items to business roles to do this.

#### *To assign service items to business roles*

- 1. Select the category **Accounting | Service items**.
- 2. Select the service item in the result list.
- 3. Select **Assign business roles**.

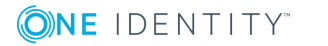

- 4. Assign business roles in **Add assignments**.
	- TIP: In the **Remove assignments** area, you can remove the assignment of business roles.

#### *To remove an assignment*

- Select the business role and double click  $\bigcirc$ .
- <span id="page-22-0"></span>5. Save the changes.

## **Assigning functional areas**

You can use One Identity Manager to assess the risk of assignments. The assessments can be evaluated separately by functional area. Prerequisite is that service items are assigned to functional area. For more information, see the *One Identity Manager Risk Assessment Administration Guide*.

### *To assign functional areas to a service item*

- 1. Select the category **Accounting | Service items**.
- 2. Select the service item in the result list.
- 3. Select **Assign functional areas**.
- 4. Assign the functional areas in **Add assignments**.

 $-$  OR  $-$ 

Delete the functional areas in **Remove assignments**.

<span id="page-22-1"></span>5. Save the changes.

## **Assigning extended properties**

Extended properties are meta objects that cannot be mapped directly in One Identity Manager, for example, operating codes, cost codes or cost accounting areas.

#### *To assign extended properties to a service item*

- 1. Select the category **Accounting | Service items**.
- 2. Select the service item in the result list.
- 3. Select **Assign extended properties**.

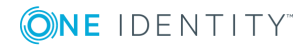

- 4. Assign extended properties in **Add assignments**.
	- TIP: In the **Remove assignments** area, you can remove the assignment of extended properties.

### *To remove an assignment*

- Select the extended property and double click  $\bigcirc$ .
- <span id="page-23-0"></span>5. Save the changes.

## **View documentation**

You can link product descriptions in internet or intranet with the service item. For this, you enter the URL of a web site in **Web site** on the master data form.

### *To open the website in a standard browser*

- 1. Select the category **Accounting | Service items**.
- 2. Select the service item in the result list.
- 3. Select **Visit web site**.

### **Related Topics**

• [General](#page-16-0) master data for a service item on page 17

## <span id="page-23-1"></span>**Assign object-dependent references**

**O** NOTE: This task is only available if **QER\ITShop** is set.

Object dependent references can be assigned to service items. Use object dependent references to configure your Web Portal with the Web Designer. All object dependent references whose type references the table AccProduct can be assigned.

#### *To assign object dependent references to a service item*

- 1. Select the category **Accounting | Service items**.
- 2. Select the service item in the result list.
- 3. Select **Assign Object Dependent References**in the task view.
- 4. Assign object dependent references in **Add assignments**.

- OR -

Remove the object-dependent references in **Remove assignments**.

5. Save the changes.

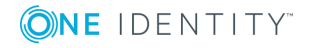

### **Related Topics**

• One Identity Manager Web Designer Reference Guide

## <span id="page-24-0"></span>**Assigning tags**

Use this task to assign tags to service items and to add new tags. This task is only available if the configuration parameter **QER | ITShop** is activated.

### *To assign a tag to a service item*

- 1. Select the category **Accounting | Service items**.
- 2. Select the service item in the result list.
- 3. Select **Assign tag** in the task view.
- 4. Double-click on the assignment form on the tag to assign to the service item.
- 5. Save the changes.

### *To add a tag for a service item*

- 1. Select the category **Accounting | Service items**.
- 2. Select the service item in the result list.
- 3. Select **Assign tag** in the task view.
- 4. Select **Create tag** in the task view.
- 5. Enter the tag and a description for it.
- 6. Save the changes.

The new tag is shown on the assignment form.

- 7. Double-click on the tag to assign it to the selected service item.
- <span id="page-24-1"></span>8. Save the changes.

## **Changing products**

A product can be replaced by another product at a specified time. This task is only available if the configuration parameter "QER\ITShop" is set.

#### *To replace a product with another one*

- 1. Select the category **Accounting | Service items**.
- 2. In the result list, select the product's service item to be replaced.
- 3. Select **Change product...**.
- 4. Enter the following data:
	- Expiry date
		- Date on which the product is replaced by a different product
	- Alternative product
		- Service item that can be ordered instead
- <span id="page-25-0"></span>5. Click **OK**.

# **Entering service categories**

You can group individual service items into service categories to create a service catalog. Price information required or service category cost types and services types can be mapped to individual products using customized templates.

### *To edit service categories*

- 1. Select **Accounting | Service catalog**.
- 2. Select the service category in the result list.
- 3. Select **Change master data**.
- 4. Edit the service category's master data.
- <span id="page-25-1"></span>5. Save the changes.

# **Service category master data**

Enter the following master data for a service category. If you add a new service category, you must fill out the required fields.

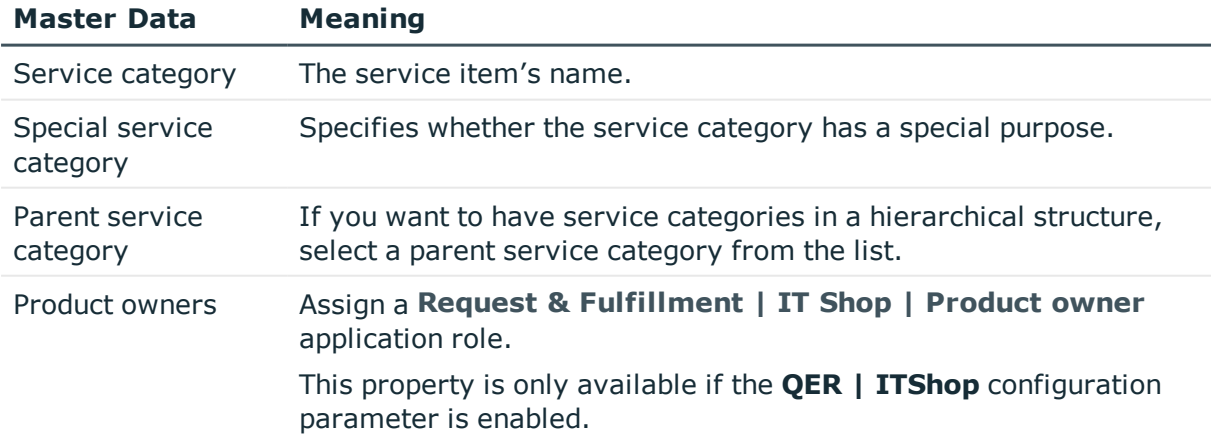

### **Table 14: General master data for a service category**

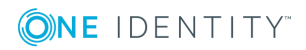

**26**

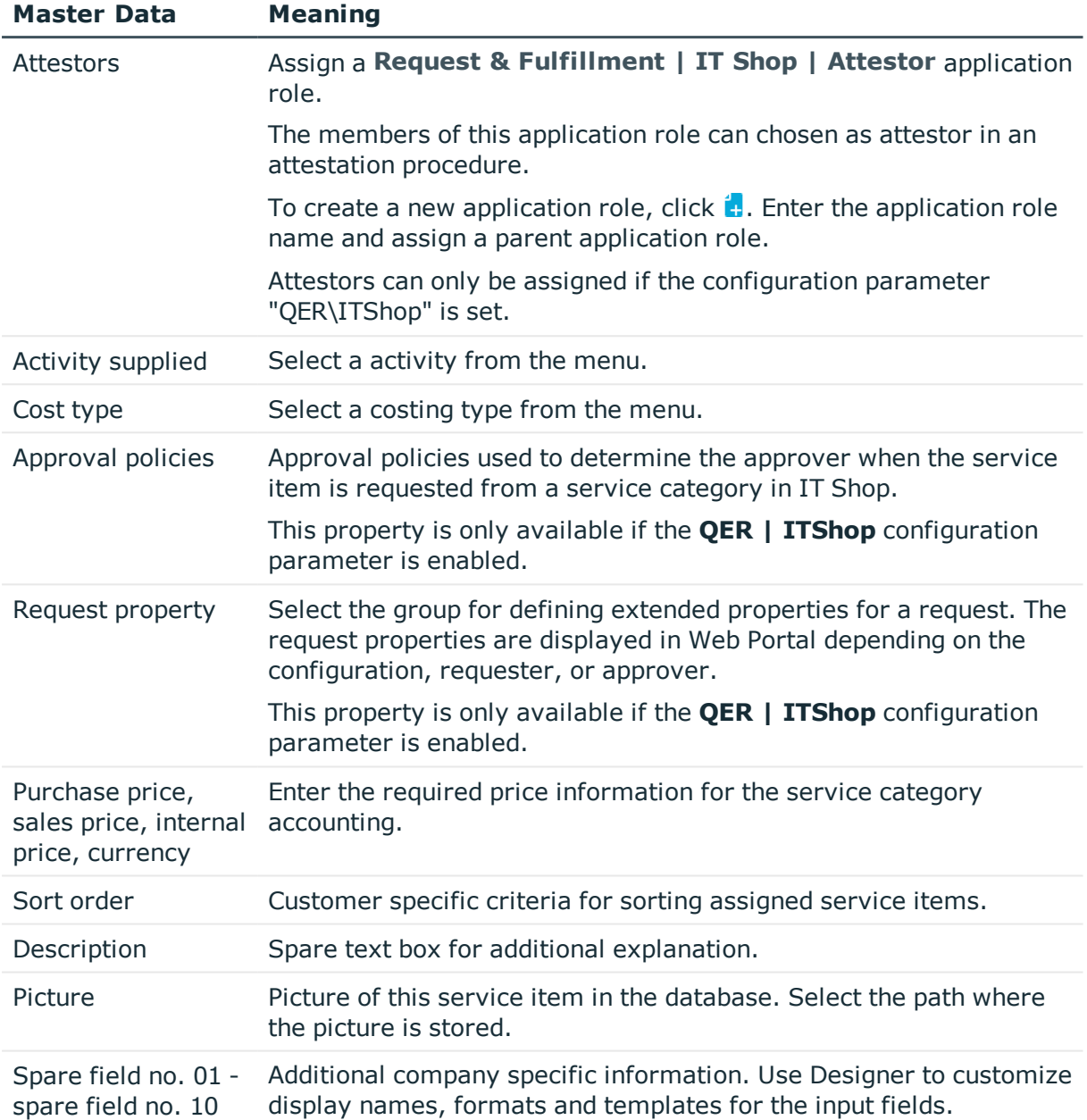

### **Detailed information about this topic**

- [Attestors](#page-14-0) on page 15
- $\bullet$  [Activities](#page-13-0) supplied on page 14
- Cost [types](#page-11-0) on page 12

### **Related Topics**

- One Identity Manager IT Shop Administration Guide
- One Identity Manager Attestation Administration Guide.

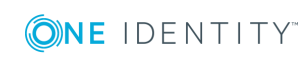

# <span id="page-27-0"></span>**Default service categories**

One Identity Manager supplies service categories by default. These service categories make up the default service items in the service catalog.

#### *To edit default service categories*

<sup>l</sup> Select **Accounting | Service catalog**.

# <span id="page-27-1"></span>**Additional tasks for managing service categories**

After you have entered the master data, you can apply different tasks to it. The task view contains different forms with which you can run the following tasks.

## <span id="page-27-2"></span>**Service category overview**

### *To obtain an overview of a service category*

- 1. Select **Accounting | Service catalog**.
- 2. Select the service category in the result list.
- <span id="page-27-3"></span>3. Select **Service category overview** in the task view.

## **Assigning service items**

Use this task to assign any number of service items to the service category.

#### *To assign service items to a service category*

- 1. Select **Accounting | Service catalog**.
- 2. Select the service category in the result list.
- 3. Select **Assign service item**.
- 4. Assign service items in **Add assignments**.
	- $-$  OR  $-$

Delete the service items in **Remove assignments**.

5. Save the changes.

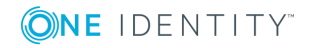

## <span id="page-28-0"></span>**Assign object-dependent references**

**O** NOTE: This task is only available if the configuration parameter "QER\ITShop" is set.

Object dependent references can be assigned to service categories. Use object dependent references to configure your Web Portal with the Web Designer. All object dependent references whose type references the table AccProductGroup can be assigned.

### *To assign object dependent references to a service category*

- 1. Select **Accounting | Service categories**.
	- OR -

Select **Accounting | Service catalog**.

- 2. Select the service category in the result list.
- 3. Select **Assign Object Dependent References**in the task view.
- 4. Assign object dependent references in **Add assignments**.
	- OR -

Remove the object-dependent references in **Remove assignments**.

5. Save the changes.

### **Related Topics**

<span id="page-28-1"></span>• One Identity Manager Web Designer Reference Guide

# **Vouchers and voucher items**

Vouchers are overviews of bookable IT services. Each of the services are added as voucher items in a voucher. For example, applications assigned to an employee or scheduled measurement of mailbox sizes can be consolidated in one voucher item. It is also possible to include data from external data sources for making vouchers. Vouchers are initially merely entered in One Identity Manager because accounting methods and the bookable amounts vary between companies. One action which is independent of this and can be customized is grouping and evaluation of receipts or other vouchers.

You can group voucher items automatically using One Identity Manager. To do this, One Identity Manager Service offers a process component, which you can use to collect and process vouchers and voucher items. One Identity Manager also offers the option to link report generation into the accounting procedure.

### *To make vouchers for bookable IT services*

- 1. Create vouchers in the Manager.
- 2. Define processes to put together the vouchers automatically.

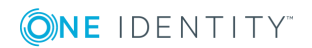

**29**

### **Related Topics**

• Entering voucher items [automatically](#page-32-0) on page 33

# <span id="page-29-0"></span>**Entering vouchers**

### *To edit a voucher*

- 1. Select **Accounting | Vouchers**.
- 2. Select the voucher in the result list.
	- $OR -$
	- Click  $\mathbf{t}$  in the result list toolbar.
- 3. Select **Change master data**.
- 4. Edit the voucher's master data.
- <span id="page-29-1"></span>5. Save the changes.

### **General master data for vouchers**

Enter the following properties on the **General** tab:

### **Table 15: General Master Data for Vouchers**

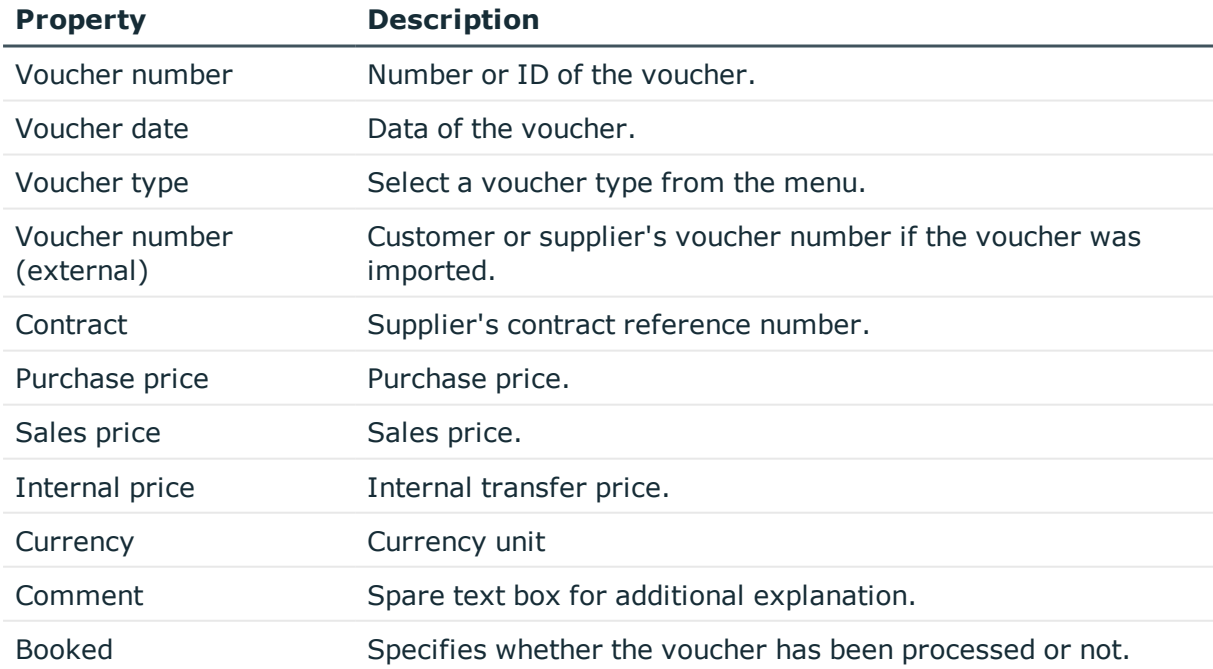

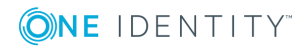

**30**

### **Related Topics**

- [Voucher](#page-6-1) types on page 7
- [Reactivating](#page-31-0) a voucher on page 32

## <span id="page-30-0"></span>**Invoice recipient**

Enter the address data for the invoice recipient on the **Invoice recipient** tab.

| <b>Property</b> | <b>Description</b>                               |
|-----------------|--------------------------------------------------|
| Name            | Invoice recipient.                               |
| Surname prefix  | Addition to recipients name.                     |
| Street          | Street or road.                                  |
| Zip code        | Zip code.                                        |
| City            | City.                                            |
|                 | Desired delivery date. Target date for delivery. |
| Received on     | Date on which the voucher was received.          |
| Date approved   | Date on which the voucher was approved.          |

**Table 16: Voucher's invoice recipient data**

## <span id="page-30-1"></span>**User-defined master data**

Additional company specific information. Use Designer to customize display names, formats and templates for the input fields.

## <span id="page-30-2"></span>**Additional tasks for vouchers**

After you have entered the master data, you can apply different tasks to it. The task view contains different forms with which you can run the following tasks.

### <span id="page-30-3"></span>**Overview of the voucher**

### *To obtain an overview of a voucher*

- 1. Select **Accounting | Vouchers**.
- 2. Select the voucher in the result list.

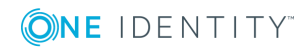

3. Select **Voucher status overview** in the task view.

### **Starting an accounting run**

Use this task to start accounting for a voucher. For more [information,](#page-32-0) see Entering voucher items [automatically](#page-32-0) on page 33.

### **Assigning devices**

Use this task to assigned different devices items to a voucher.

### *To assign a device to a voucher*

- 1. Select **Accounting | Vouchers**.
- 2. Select the voucher in the result list.
- 3. Select the task **Assign devices**.
- 4. Assign the devices in **Add assignments**.
	- $-$  OR  $-$

In the **Remove assignments** area, remove the devices.

<span id="page-31-1"></span>5. Save the changes.

### **Recalculating a voucher**

The invoice date and price information provide further information about an invoice voucher. Prices are determined from the item prices of the active voucher items using the **Recalculate** task. For more [information,](#page-5-1) see Compiling price information on page 6.

### <span id="page-31-0"></span>**Reactivating a voucher**

If a voucher has already been processed, set the **Booked** option. This voucher can no longer be processed.

#### *To reactivate a voucher for processing*

- 1. Select **Accounting | Vouchers**.
- 2. Select the voucher in the result list.
- 3. Select **Recalculate** in the task view.
- 4. Save the changes.

### **Related Topics**

• General master data for [vouchers](#page-29-1) on page 30

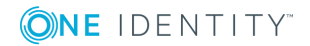

# <span id="page-32-0"></span>**Entering voucher items automatically**

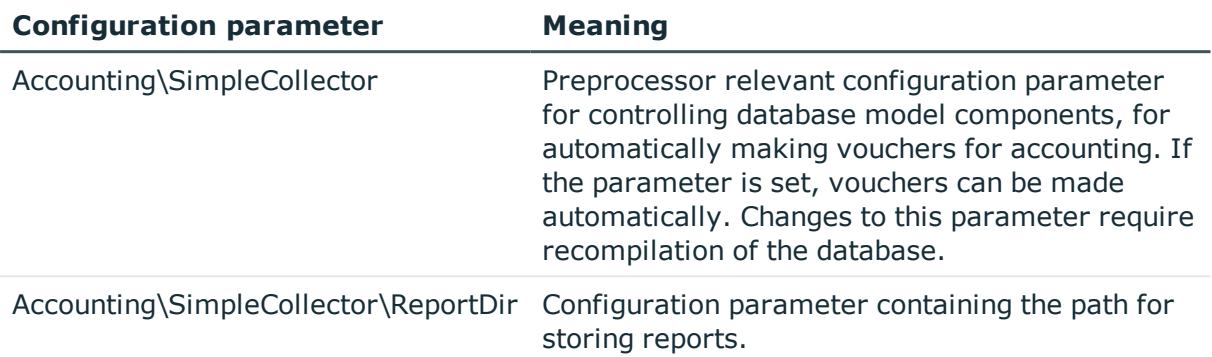

### **Table 17: Configuration parameter for automatically entering voucher items**

Enter separate voucher items into a voucher. One voucher item corresponds to a bookable IT service. For example, applications assigned to an employee or scheduled measurement of mailbox sizes can be consolidated in one voucher item. It is also possible to include data from external data sources for making vouchers. However, the methods used for this differ from company to company and, therefore, you should implement them to suit yours.

For the automatic creation of voucher items, you can use the collector functions of the One Identity Manager Service provided with the process component VI.JobService.JobComponents.InvoiceComponent. Using One Identity Manager reporting functionality, you can group vouchers in the form of an invoice and send then by email.

To simplify dealings with data imports and collection and if necessary to extend it, you can manage the accounting run using **Start accounting run**. All available events and the current processing status of a voucher are displayed on the form.

The executable events must be customized.

<sup>l</sup> Add the executable events for each voucher type in **Accounting | Basic configuration data | Accounting runs**. The order in which the events are displayed on the form is given by the sort order property. For more [information,](#page-10-0) see [Accounting](#page-10-0) runs on page 11.

The One Identity Manager default system contains examples of simple data collectors for voucher with the voucher type "Receipt" that can be controlled through the form. Use this to collect the data you want in the database, a new voucher item is created for each data set and linked to the voucher for which the event was triggered. There is also an example of how to generate an accounting report which can then be sent by email. Processes for the base object Invoice are defined for the events supplied. If you start and event from the form, it starts running the corresponding process.

#### **Table 18: Data collector in the default system**

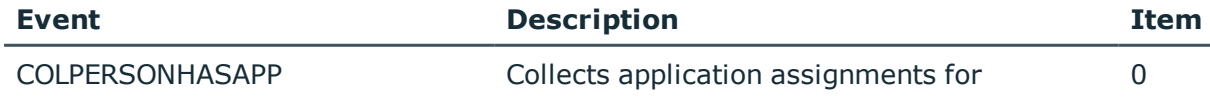

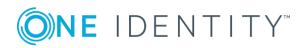

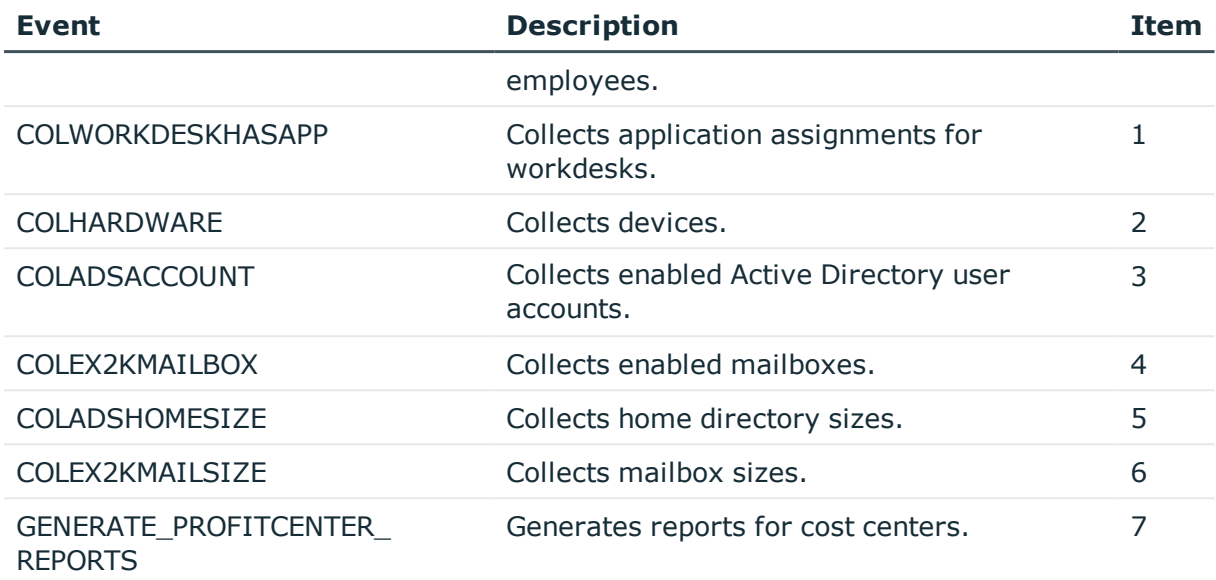

The processing state is stored in the Invoice table in the CollectorState column. At the same time, one character of this status string represents the current processing state of an event. The string's index is defined through the sort order of the associated event. The characters have the following meaning:

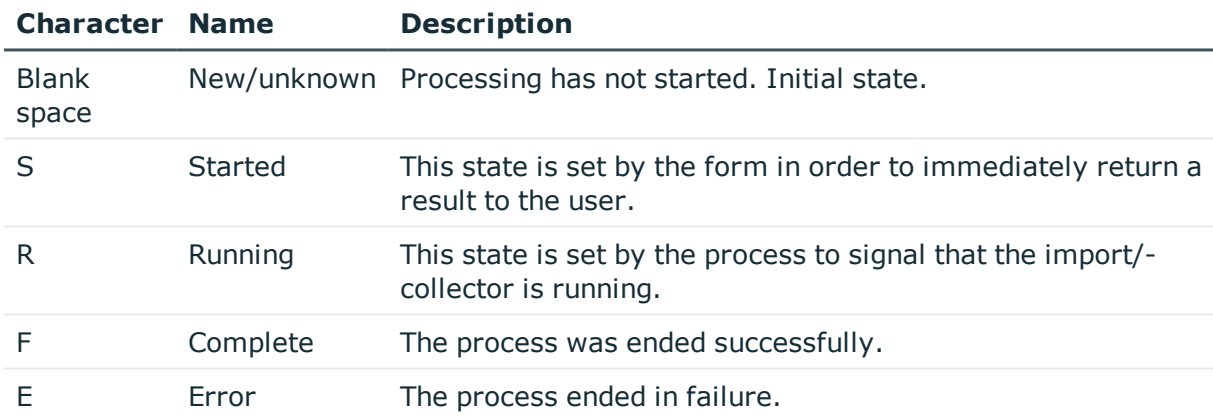

### **Table 19: Permitted status and meaning**

To set a status in the processes, you can use the SQL procedure VI\_Accounting\_ SetCollectorState. This procedure expects the following parameters:

### **Table 20: VI\_accounting\_SetCollectorState procedure parameters**

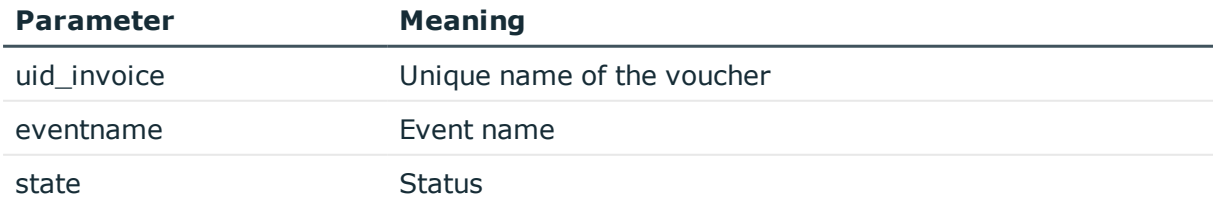

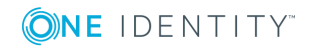

#### Calling example:

exec VI\_Accounting\_SetCollectorState '"&\$UID\_Invoice\$&"','COLHARDWARE','R'

The database views used in the data collection processes can be used as templates for customizing database view.

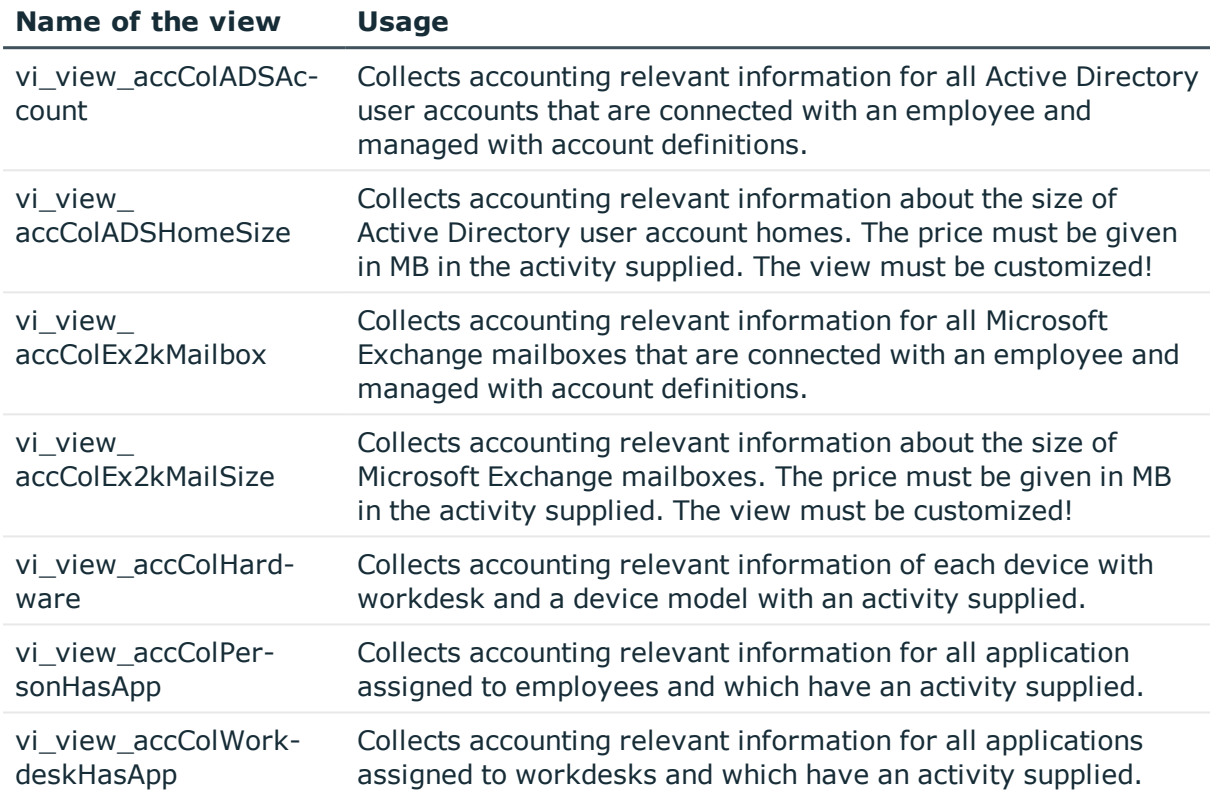

#### **Table 21: Database views for determining data**

## <span id="page-34-0"></span>**Entering voucher items manually**

Voucher items cannot only be automatically entered but you can also enter and handle them manually in Manager. However, you should only do this if marginal modifications required.

### *To enter voucher items*

- 1. Select the category **Accounting | Items**.
- 2. Select the voucher item in the result list.
	- OR -

Click  $\mathbf{c}$  in the result list toolbar.

3. Select **Change master data**.

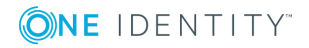

**35**

- 4. Enter the voucher item's master data.
- <span id="page-35-0"></span>5. Save the changes.

### **General master data for a voucher item**

Enter the following properties for the voucher.

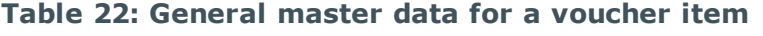

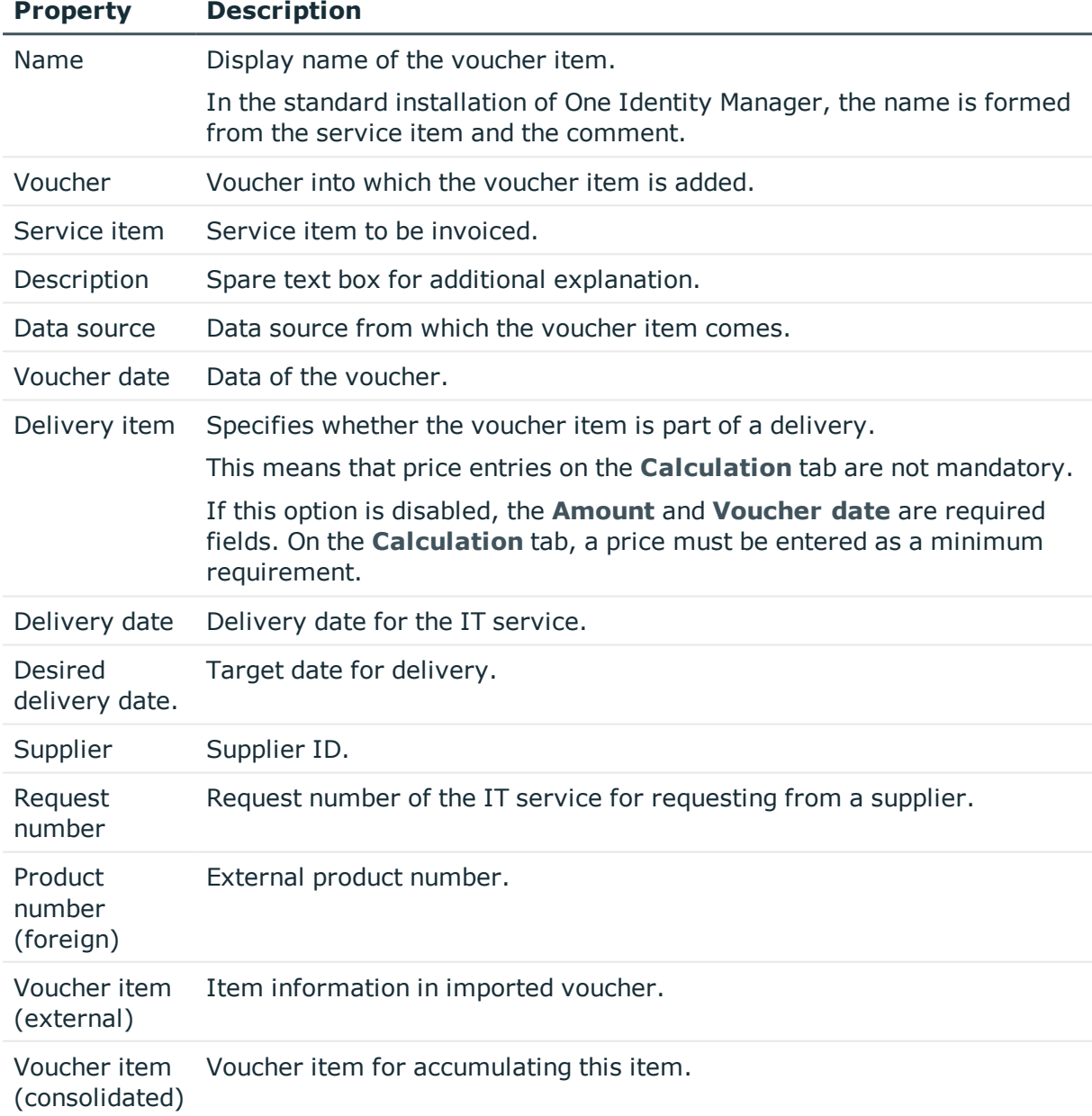

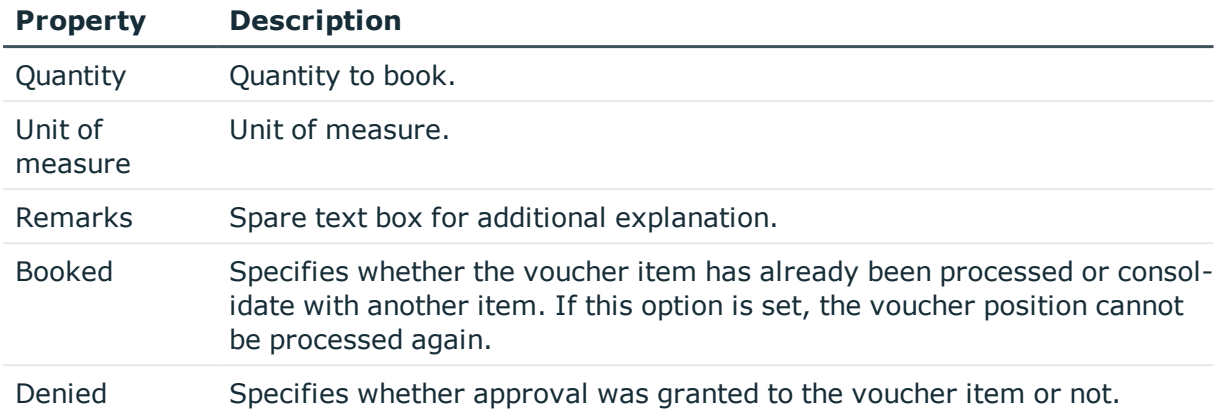

### **Related Topics**

- [Reactivating](#page-38-0) a voucher item on page 39
- Pricing [information](#page-36-0) on page 37

## <span id="page-36-0"></span>**Pricing information**

Enter the required pricing information for booking the voucher item to the accounts on the **Calculation** tab. At least one price has to be entered as the voucher item value is calculated from the quantity and the price. Specify which available price information is being used to suit your company requirements.

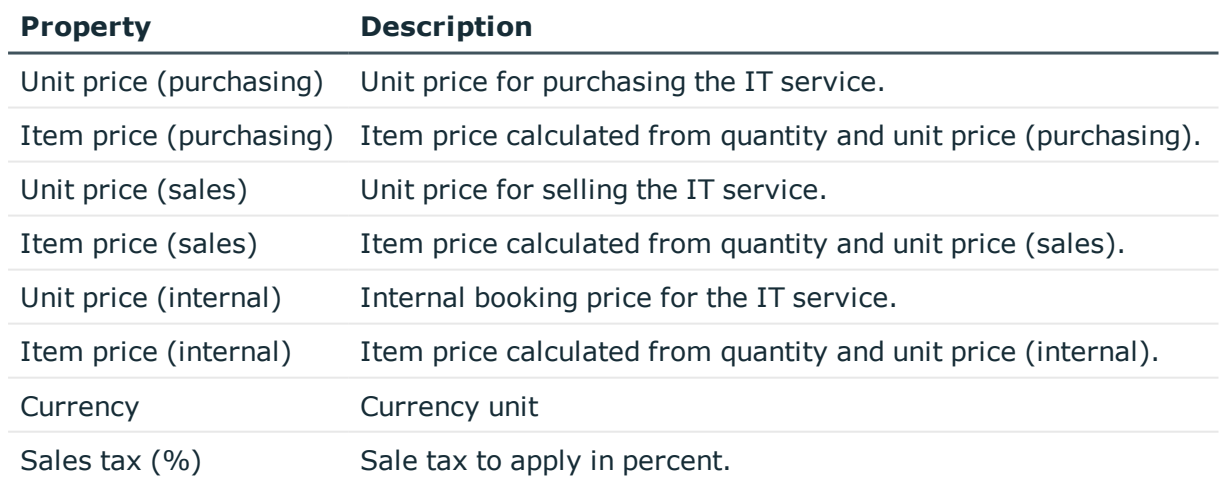

### **Table 23: Pricing for a voucher item**

### **Related Topics**

 $\cdot$  Compiling price [information](#page-5-1) on page 6

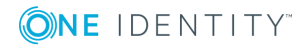

## <span id="page-37-0"></span>**Miscellaneous master data**

You can enter more information required for booking the voucher item on the **Miscellaneous** tag. The recipient of the IT service must be entered. You must fill out at least one of the fields workdesk, device, employee, business role, location, cost center, department, or customer.

| <b>Property</b>      | <b>Description</b>                                        |
|----------------------|-----------------------------------------------------------|
| Activity supplied    | Select a activity from the menu.                          |
|                      | For more information, see Activities supplied on page 14. |
| Cost type            | Select a costing type from the menu.                      |
|                      | For more information, see Cost types on page 12.          |
| Workdesk             | Worksdesk that received the IT service.                   |
| Device               | Device that received the IT service.                      |
| Employee             | Employee that received the IT service.                    |
| <b>Business role</b> | Business role that received the IT service.               |
| Location             | Location that received the IT service.                    |
| Cost center          | Cost center that received the IT service.                 |
| Department           | Department that received the IT service.                  |
| Customer             | Partner that received the IT service.                     |
| Received on          | Date the IT service bill was received.                    |
| Approved on          | Date of final approval.                                   |

**Table 24: Miscellaneous master data for a voucher item**

### <span id="page-37-1"></span>**User-defined master data**

Additional company specific information. Use Designer to customize display names, formats and templates for the input fields.

## <span id="page-37-2"></span>**Additional tasks for voucher items**

After you have entered the master data, you can apply different tasks to it. The task view contains different forms with which you can run the following tasks.

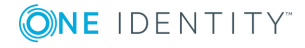

**38**

### <span id="page-38-1"></span>**Overview of voucher items**

### *To obtain an overview of a voucher item*

- 1. Select the category **Accounting | Items**.
- 2. Select the voucher item in the result list.
- 3. Select **Voucher item overview** in the task view.

### <span id="page-38-0"></span>**Reactivating a voucher item**

If a voucher item has already been processed, set the **Booked** option. This voucher can no longer be processed.

### *To reactivate a voucher item for processing*

- 1. Select the category **Accounting | Items**.
- 2. Select the voucher item in the result list.
- 3. Select **Recalculate** in the task view.
- 4. Save the changes.

### **Related Topics**

• General master data for a [voucher](#page-35-0) item on page 36

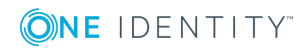

<span id="page-39-0"></span>One Identity solutions eliminate the complexities and time-consuming processes often required to govern identities, manage privileged accounts and control access. Our solutions enhance business agility while addressing your IAM challenges with on-premises, cloud and hybrid environments.

# <span id="page-39-1"></span>**Contacting us**

For sales or other inquiries, visit <https://www.oneidentity.com/company/contact-us.aspx> or call +1-800-306-9329.

# <span id="page-39-2"></span>**Technical support resources**

Technical support is available to One Identity customers with a valid maintenance contract and customers who have trial versions. You can access the Support Portal at [https://support.oneidentity.com/.](https://support.oneidentity.com/)

The Support Portal provides self-help tools you can use to solve problems quickly and independently, 24 hours a day, 365 days a year. The Support Portal enables you to:

- Submit and manage a Service Request
- View Knowledge Base articles
- Sign up for product notifications
- Download software and technical documentation
- View how-to-videos at [www.YouTube.com/OneIdentity](http://www.youtube.com/OneIdentity)
- Engage in community discussions
- Chat with support engineers online
- View services to assist you with your product

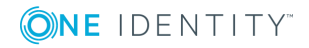

# **Index**

### <span id="page-40-0"></span>**A**

accounting data collector [33](#page-32-0) accounting run [11](#page-10-0) activity supplied [14](#page-13-0) activity type [7](#page-6-0) administrator [5](#page-4-1) application role administrator [5](#page-4-1) attestor [15](#page-14-0) product owner [5](#page-4-1) attestor [7](#page-6-0)

### **B**

business partner [8](#page-7-0) business role assign service items [22](#page-21-2)

### **C**

cost center assigning a service item [22](#page-21-1) cost type [7](#page-6-0) assign service category [13](#page-12-1), [15](#page-14-1) assign service item [13-14](#page-12-2) create [12](#page-11-0) overview form [13](#page-12-3) currency [19](#page-18-0)

### **D**

data collector [33](#page-32-0)

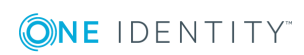

data source [7](#page-6-0), [10](#page-9-0) database view vi\_view\_accColADSAccount [33](#page-32-0) vi\_view\_accColADSHomeSize [33](#page-32-0) vi\_view\_accColEx2kMailbox [33](#page-32-0) vi\_view\_accColEx2kMailSize [33](#page-32-0) vi view accColHardware [33](#page-32-0) vi\_view\_accColPersonHasApp [33](#page-32-0) vi\_view\_accColWorkdeskHasApp [33](#page-32-0) default service category [28](#page-27-0) default service item [20](#page-19-1) department assigning a service item [22](#page-21-1)

### **E**

extended property assign service item [23](#page-22-1)

### **F**

functional area [9](#page-8-0) assign service item [23](#page-22-0)

### **I**

invoice recipient [31](#page-30-0)

### **L**

location assigning a service item [22](#page-21-1)

### **M**

manufacturer [8](#page-7-0)

### **P**

price [19](#page-18-0) compiling [6](#page-5-1) procedure VI\_Accounting\_Set CollectorState [33](#page-32-0) product documentation [20](#page-19-2) replace [25](#page-24-1) product owner [5,](#page-4-1) [7](#page-6-0)

### **R**

risk assessment functional area [9](#page-8-0)

### **S**

service catalog [20](#page-19-1), [28](#page-27-0) service category [26](#page-25-0) assign service items [28](#page-27-3) enter [26](#page-25-0) object-dependent reference [29](#page-28-0) overview form [28](#page-27-2) price information [26](#page-25-1) service item approval policy [17](#page-16-0) assign [20](#page-19-2) assign business role [22](#page-21-2) assign extended properties [23](#page-22-1) assign functional areas [23](#page-22-0) assign tag [25](#page-24-0)

assign to service category [28](#page-27-3) assigning a cost center [22](#page-21-1) assigning a department [22](#page-21-1) assigning a location [22](#page-21-1) attestor [17](#page-16-0) child [20](#page-19-4) cost center [17](#page-16-0) documentation [20](#page-19-2) enter [16](#page-15-0) extended properties [20](#page-19-2) image [20](#page-19-0) manufacturer [17](#page-16-0) multi request [17](#page-16-0) object-dependent reference [24](#page-23-1) open website [24](#page-23-0) overview form [20](#page-19-3) parent [20](#page-19-4) product description [24](#page-23-0) product owner [17](#page-16-0) relocate [17](#page-16-0) replace [25](#page-24-1) request properties [17](#page-16-0) validity [17](#page-16-0) service type overview form [14](#page-13-2)

### **T**

tag assign service item [25](#page-24-0) create [25](#page-24-0)

### **V**

voucher calculate prices [32](#page-31-1)

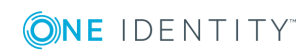

One Identity Manager 8.1 Chargeback Administration Guide Index

enter [30](#page-29-0) invoice recipient [31](#page-30-0) overview form [31](#page-30-3) price [30](#page-29-1) voucher type [30](#page-29-1) voucher item automatic [33](#page-32-0) enter [33](#page-32-0) enter manually [35](#page-34-0) overview form [39](#page-38-1) reactivate [35](#page-34-0), [39](#page-38-0) voucher run start [33](#page-32-0) status [33](#page-32-0) voucher type [7,](#page-6-0) [30](#page-29-1)

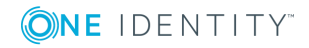